## *Краткое руководство по техническому обслуживанию*

Интеллектуальные базовые коммутаторы маршрутизации серии S7700 и S9700

Выпуск: 02 (30.04.2017)

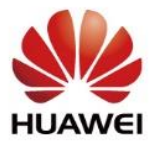

### **Авторские права © Huawei Technologies Co., Ltd. 2018. Все права защищены.**

Воспроизведение и передача данного документа или какой-либо его части в любой форме и любыми средствами без предварительного письменного разрешения компании Huawei Technologies Co., Ltd. запрещены.

### **Товарные знаки**

AD. и другие товарные знаки Huawei являются зарегистрированными товарными знаками компании Huawei Technologies Co., Ltd. Другие товарные знаки, наименования изделий, услуг и компаний, упомянутые в настоящем документе, принадлежат исключительно их владельцам.

### **Примечание**

Приобретаемое оборудование, услуги и конструктивные особенности обуславливаются договором, заключенным между компанией Huawei и клиентом. Все или отдельные части оборудования, услуг и конструктивных особенностей, описываемых в данном документе, могут не входить в объем покупки или объем эксплуатации. Если иное не указано, любые формулировки, сведения и рекомендации, содержащиеся в данном документе, представляются с условием «как есть», исключая гарантии, поручительства или какие-либо объяснения, явные или подразумеваемые.

Документ содержит текущую информацию на момент его издания, которая может быть изменена без предварительного уведомления. При подготовке документа были приложены все усилия для обеспечения достоверности информации, но все утверждения, сведения и рекомендации, приводимые в данном документе, не являются явно выраженной или подразумеваемой гарантией (истинности или достоверности).

### **Huawei Technologies Co., Ltd.**

Адрес: Huawei Industrial Base Bantian, Longgang Shenzhen 518129 People's Republic of China

Веб-сайт: <http://e.huawei.com/en/>

## Содержание

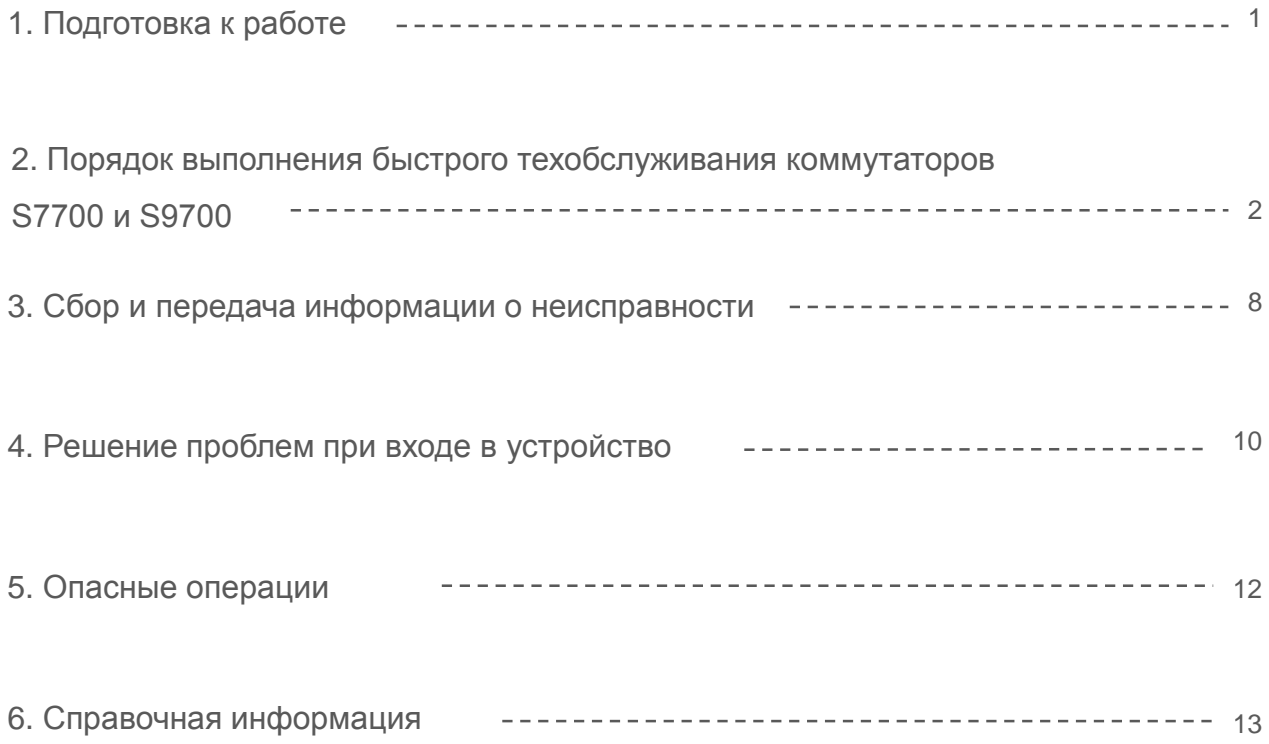

## Подготовка к работе

Перед началом технического обслуживания коммутатора, рекомендуется следующее:

1) Подготовьте схему топологии и таблицу данных (включая порты, VLAN и IP-адрес), и повесьте их в удобном месте для контроля.

2 Получите следующую контактную информацию и прикрепите ее рядом с рабочей станцией:

• Номер телефона агента, который предоставляет вам услуги по построению и обслуживанию сети

3 Подготовьте инструменты и кабели, которые могут потребоваться при выполнении

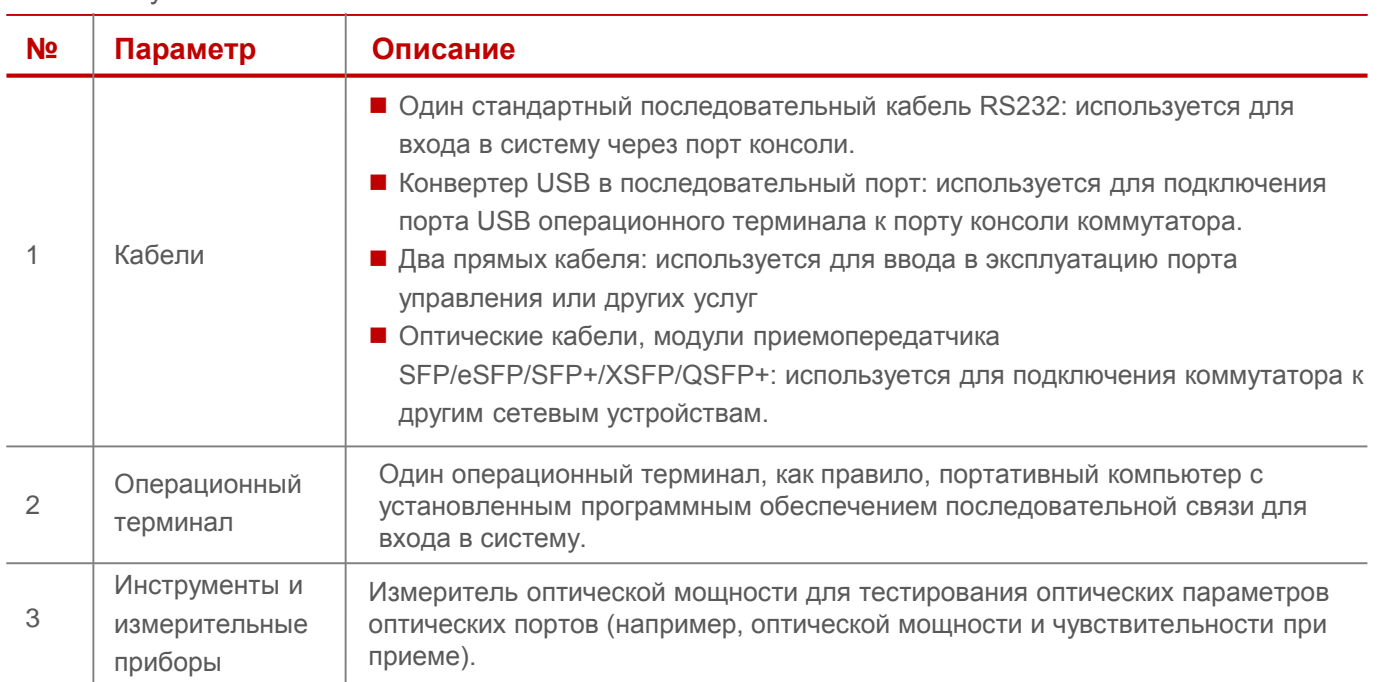

4) Регистрация учетной записи пользователя осуществляется на корпоративном веб-сайте технической поддержки Huawei (http://support.huawei.com/enterprise. Зарегистрированная учетная запись позволяет просматривать или загружать документы, сводки новостей и описания примеров применения, а также подписаться на обновления информации.

5 В этом документе используются командные выводы V200R003 в качестве примера. Следующие скриншоты и команды могут немного отличаться от фактических, поэтому обратитесь к фактическому дисплею. В данном документе приведена важная информация о том, чем различаются версии.

### техобслуживания.

### Порядок выполнения быстрого техобслуживания коммутаторов S7700 и S9700

Техобслуживание коммутаторов S7700 и S9700 выполняется в соответствии со следующей блок-схемой:

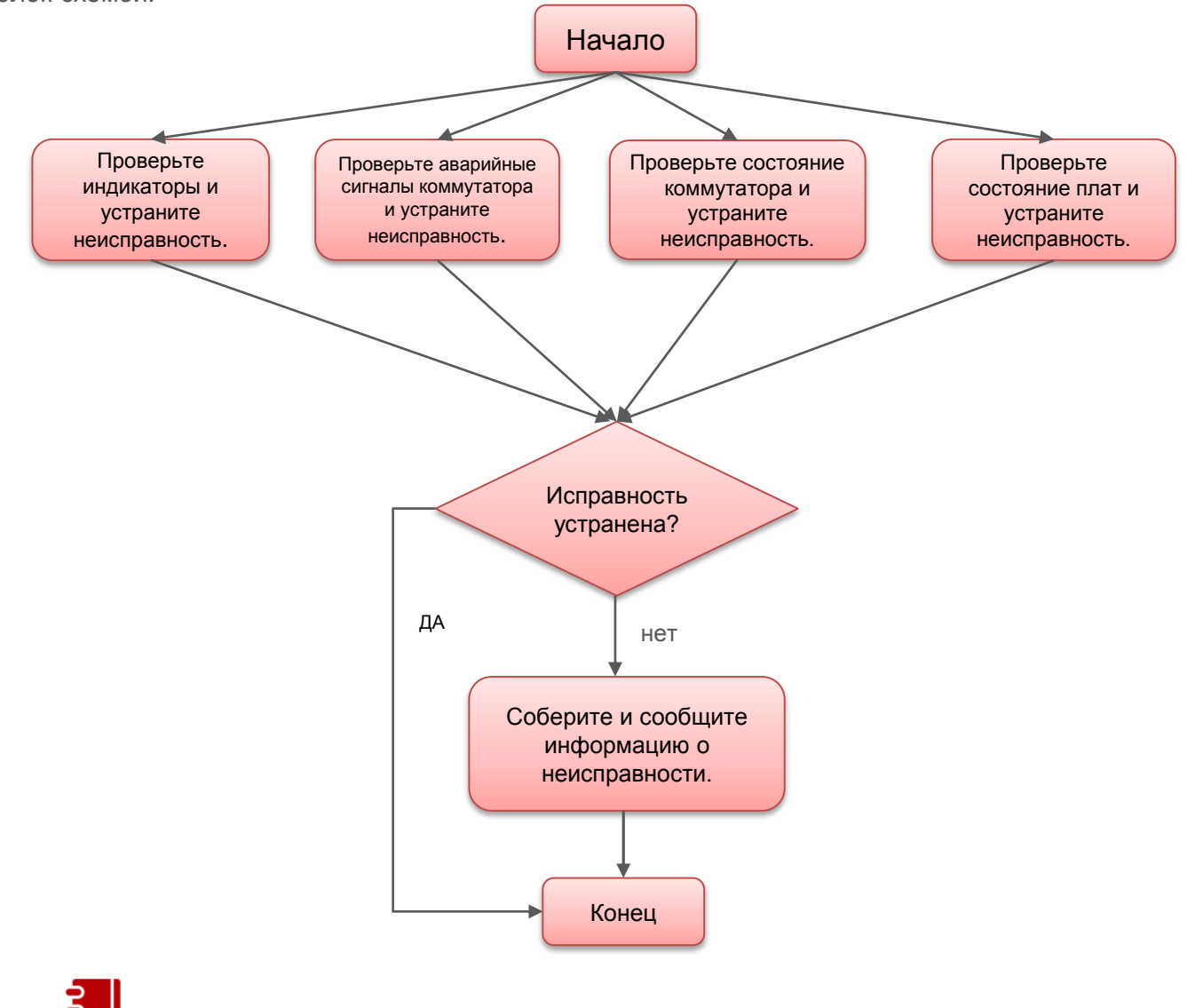

### ПРИМЕЧАНИЕ

Чтобы проверить аварийные сигналы, состояние работоспособности, состояние платы и информацию о сбоях в записи, необходимо войти в коммутатор через порт консоли, Telnet или STelnet. (Для получения подробной информации о входе в коммутатор, см. В разделе «*Руководство по конфигурированию - базовая настройка».)* Если вход в коммутатор выполнить не удается, см. Раздел *«Устранение проблемы входа в систему».*

### Проверка показаний индикаторов

Проверьте индикаторы на каждом устройстве. При обнаружении отклонений показаний какоголибо индикатора незамедлительно запишите информацию о неисправности и примите меры в соответствии с информацией, приведенной в Описании аппаратного обеспечения или процедурами устранения неисправности в разделе Устранение неисправностей. Если неисправность устранить не удается, свяжитесь с лицом, отвечающим за вашу сеть, или воспользуйтесь горячей линией службы технической поддержки Huawei.

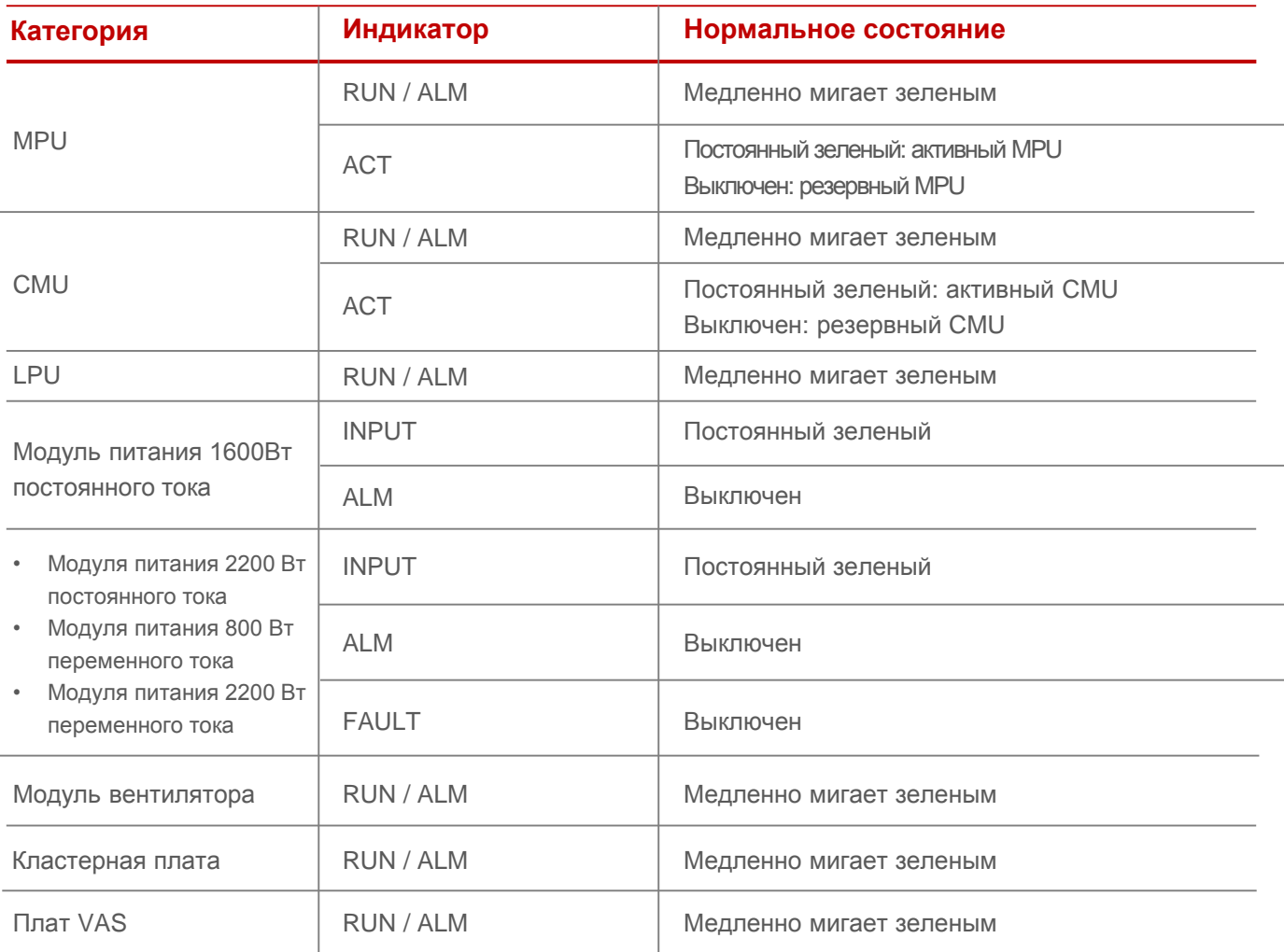

В следующей таблице перечислены нормальные состояния индикаторов на коммутаторе.

### **ПРИМЕЧАНИЕ**

Чтобы проверить аварийные сигналы, состояние работоспособности, состояние платы и информацию о сбоях в записи, необходимо войти в коммутатор через порт консоли, Telnet или STelnet. (Для получения подробной информации о входе в коммутатор, см. В разделе «Руководство по конфигурированию - базовая настройка».) Если вход в коммутатор выполнить не удается, см. Раздел «Устранение проблемы входа в систему».

Войдите в коммутатор и выполните команду display alarm active. чтобы проверить наличие аварийных сигналов critical или major на коммутаторе.

```
<HUAWEI> display alarm active | include Major
A/B/C/D/E/F/G/H/I/JA=Sequence, B=RootKindFlag(Independent|RootCause|nonRootCause)
C=Generating time, D=Clearing time
E=ID, F=Name, G=Level, H=State
I=Description information for locating (Para info, Reason info)
J=RootCause alarm sequence (Only for nonRootCause alarm)
 1/Independent/2014-07-29 19:43:21+08:00/-/0xff0c201c/hwStorageUtilizationRisin
gAlarm<sup>/Major</sup>/Start/OID 1.3.6.1.4.1.2011.5.25.129.2.6.1 Storage utilization excee
ded the pre-alarm threshold. (Index=70778889, BaseUsagePhyIndex=0, UsageType=5, U
sageIndex=0, Severity=4, ProbableCause=151, EventType=4, PhysicalName="MPU Board
14", RelativeResource="", UsageValue=92, UsageUnit=1, UsageThreshold=90)
 4/Independent/2014-07-29 19:43:21+08:00/-/0x418c2002/hwGtlDefaultValueMaior/S
tart/OID 1.3.6.1.4.1.2011.5.25.142.2.1 Current license value is default, the rea
son is No license available.
```
Аварийные сигналы коммутатора классифицируются на critical, major, minor, и warning. При этом аварийные сигналы critical и major требуют немедленной обработки. Обработка данных аварийных сигналов должна выполняться в соответствии с документом Обработка аварийных сигналов. Если аварийные сигналы не сбрасываются, запишите информацию о неисправности и свяжитесь с лицом, отвечающим за вашу сеть, или воспользуйтесь горячей линией службы технической поддержки Huawei.

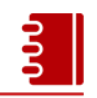

#### **ПРИМЕЧАНИЕ**

При наличии системы управления сетью (NMS), проверить аварийные сигналы можно через эту систему. Для получения более подробной информации обратитесь к соответствующей документации NMS.

### Проверка состояния работоспособности коммутатора

ни производителей.<br>Политика Войдите в коммутатор и выполните команду **display health**, чтобы проверить состояние работоспособности коммутатора.

1 Просмотрите информацию о напряжении и убедитесь, что в поле **Status** для каждой платы стоит значение **normal**.Z

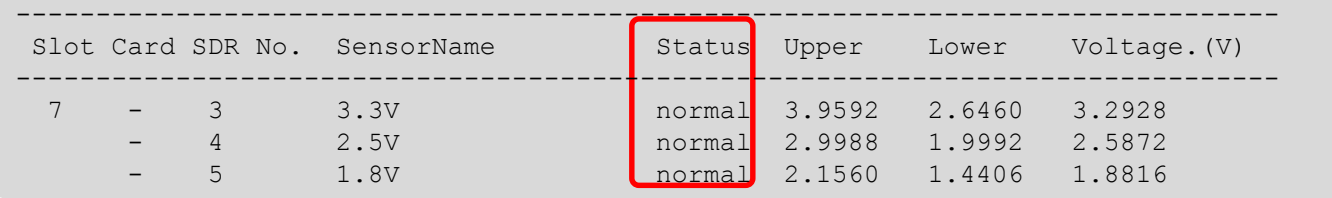

Если в поле **Status** не отображается значение Normal, запишите информацию о неисправности и устраните его в соответствии с *Устранение неисправностей*. Если неисправность устранить не удается, свяжитесь с лицом, отвечающим за вашу сеть, или воспользуйтесь горячей линией службы технической поддержки Huawei.

<sup>2</sup> Просмотрите информацию о температуре и убедитесь, что в поле **Status** для каждой платы стоит значение **normal**.

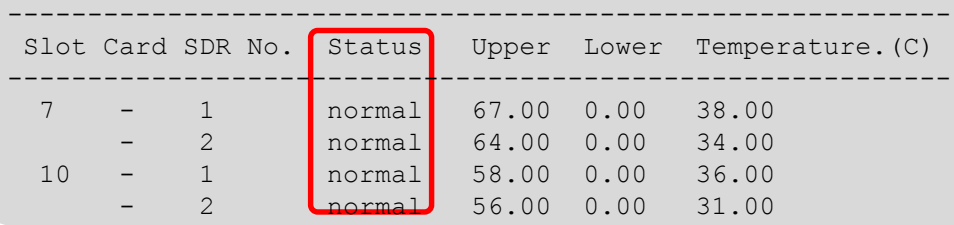

Если в поле **Status** не отображается значение **Normal**, убедитесь, что в аппаратной нормальная температура окружающей среды, канал отвода тепла в шасси не засорен и нормальное состояние всех модулей вентиляторов. Если неисправность устранить не удается, свяжитесь с лицом, отвечающим за вашу сеть, или воспользуйтесь горячей линией службы технической поддержки Huawei.

3 Просмотрите информацию о питании и убедитесь, что в поле **Status** для каждого питания стоит значение **Supply.**

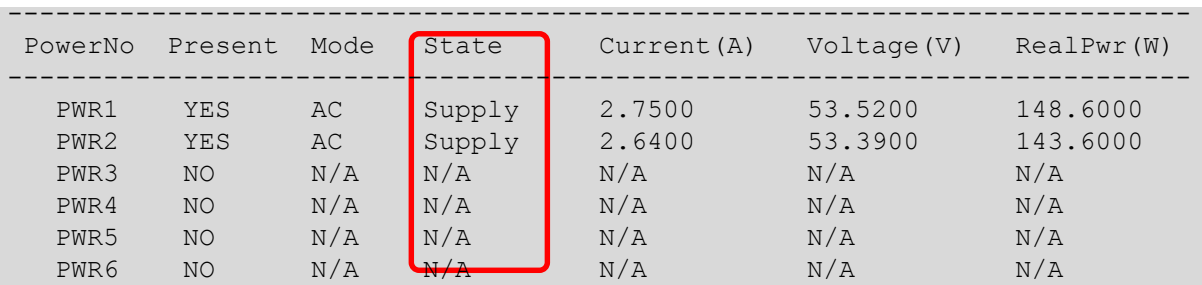

Если в поле **Status** не отображается значение **Supply,** убедитесь, что источник питания включен, кабель питания корректно закреплен. Замените неисправный источник питания. Если неисправность устранить не удается, свяжитесь с лицом, отвечающим за вашу сеть, или воспользуйтесь горячей линией службы технической поддержки Huawei.

Просмотрите информацию о модулях вентиляторов и убедитесь, что в поле **Register** для 4 каждого вентилятора стоит значение **YES.**

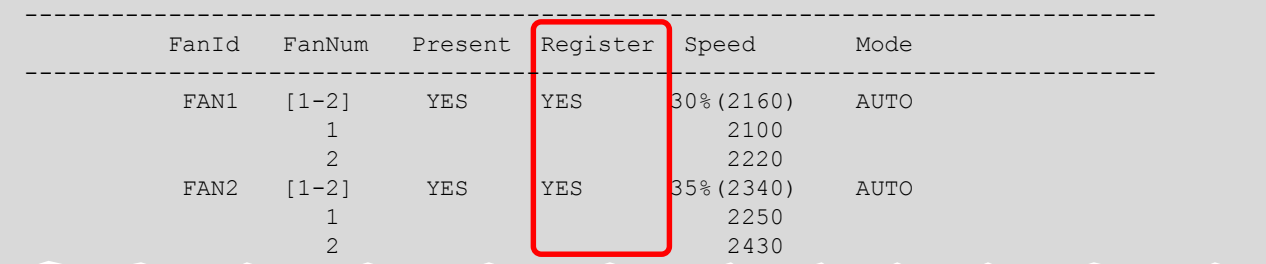

Если в поле **Register** не отображается значение **YES**, убедитесь, что правильно подключен модуль вентилятора, лопасти вентилятора не заблокированы, в вентиляторе не скопилась пыль. В противном случае переустановите модули вентилятора или очистите лопасти вентилятора. Если возникают другие ситуации, замените модуль вентилятора. Если неисправность устранить не удается, свяжитесь с лицом, отвечающим за вашу сеть, или воспользуйтесь горячей линией службы технической поддержки Huawei.

5 Просмотрите информацию о памяти и убедитесь, что значение параметра в поле **Used percentage** каждой платы не превышает 60%.

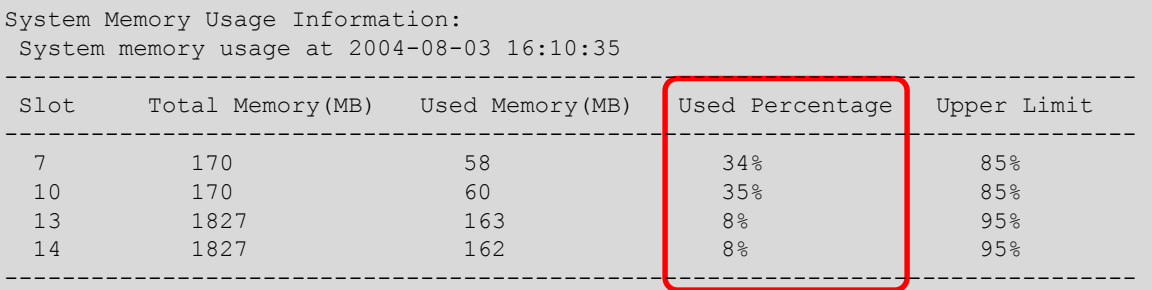

Если показания загрузки памяти слишком высокие, проверьте эти параметры через 5–10 минут. Если значение остается высоким, запишите информацию о неисправности и свяжитесь с лицом, отвечающим за вашу сеть, или воспользуйтесь горячей линией службы технической поддержки Huawei.

Просмотрите информацию о загрузке ЦП и убедитесь, что значение параметра в поле **CPU usage** каждой платы не превышает 80%.

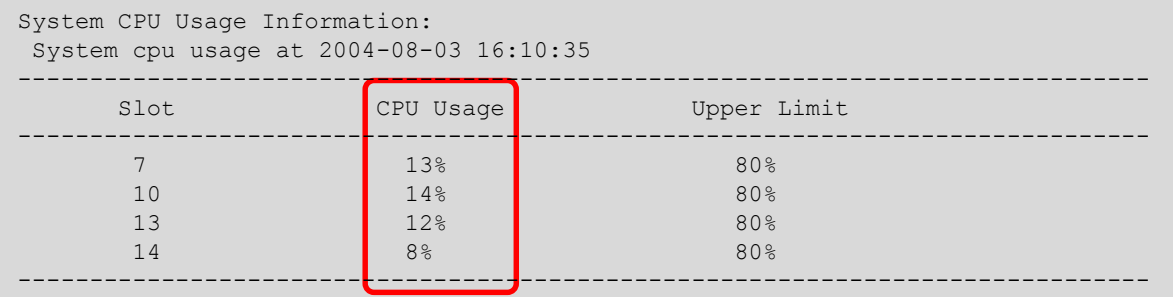

6

Если показания CPU Usage слишком высокие, проверьте эти параметры через 5–10 минут. Если значение остается высоким, запишите информацию о неисправности и свяжитесь с лицом, отвечающим за вашу сеть, или воспользуйтесь горячей линией службы технической поддержки Huawei.

7 Просмотрите информацию об использовании накопителя и убедитесь, что значение параметра в поле **Used percentage** каждой платы не превышает 80%.

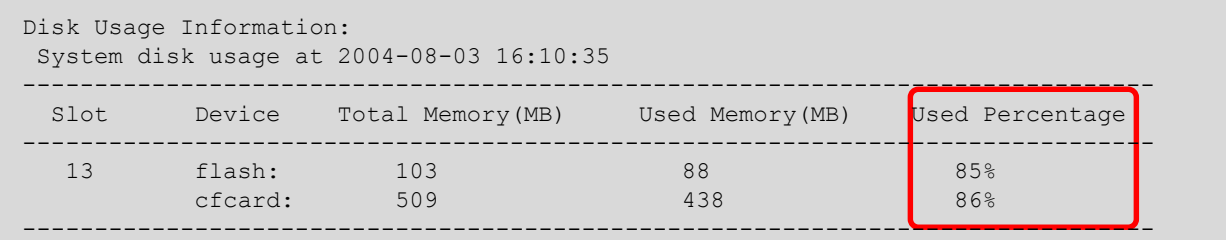

Если использование накопителя превышает 80%, удалите лишние файлы. Для получения подробной информации см. в разделе *«Руководство по конфигурации - основная настройка».*

Войдите в коммутатор и выполните команду **display device**, чтобы проверить состояние плат.

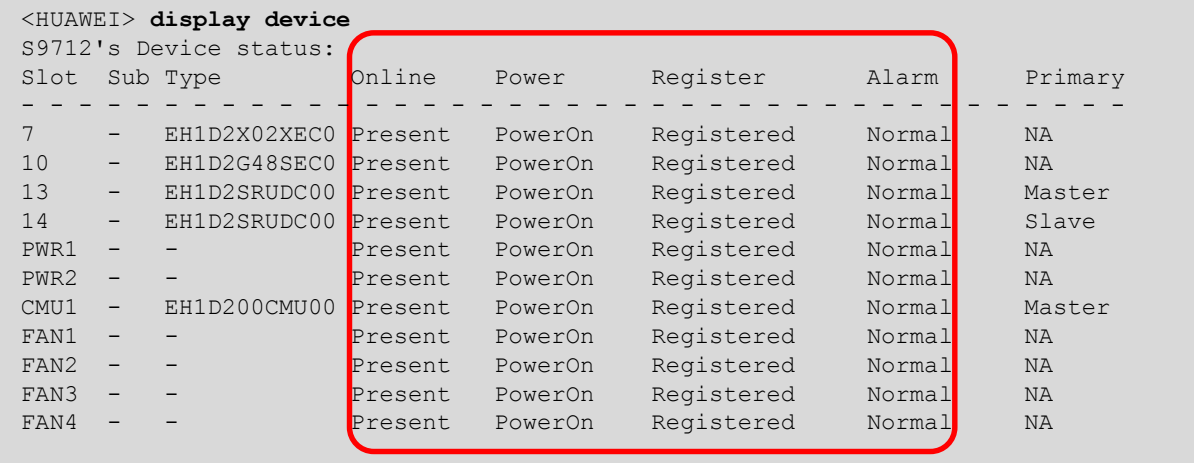

Проверьте следующие значения параметров:

- Значение **Online Present.**
- Значение **Power – PowerOn.**
- Значение **Register Registered.**
- Значение **Alarm Normal.**

Если в поле не отражается вышеуказанные значения, запишите информацию о неисправности и устраните неисправность в соответствии с *Устранением неисправностей*. Если неисправность устранить не удается, свяжитесь с ответственным лицом или воспользуйтесь горячей линией службы технической поддержки Huawei.

### Сбор и передача информации о неисправности

При возникновении каких-либо нештатных ситуаций на коммутаторе, перед принятием мер по исправлению соберите информацию об отказах.

Информация о неисправности включает:

- $\mathbf{r}$ Основная информация о неисправности: время появления неисправности, признаки, уровень серьезности, влияние на систему, топология точки отказа, меры, которые были приняты, и результаты
- Рабочая информация: конфигурация при запуске, текущая конфигурация, информация интерфейса и версия системы
- Информация журналов: записи журналов при появлении неисправности  $\mathcal{L}_{\mathcal{A}}$

Всю собранную информацию необходимо предоставить лицу, отвечающему за вашу сеть, или инженерам службы технической поддержки Huawei.

### Сбор основной информации о неисправностях

В следующей таблице приведены основные сведения, которые необходимо собрать при возникновении отказа:

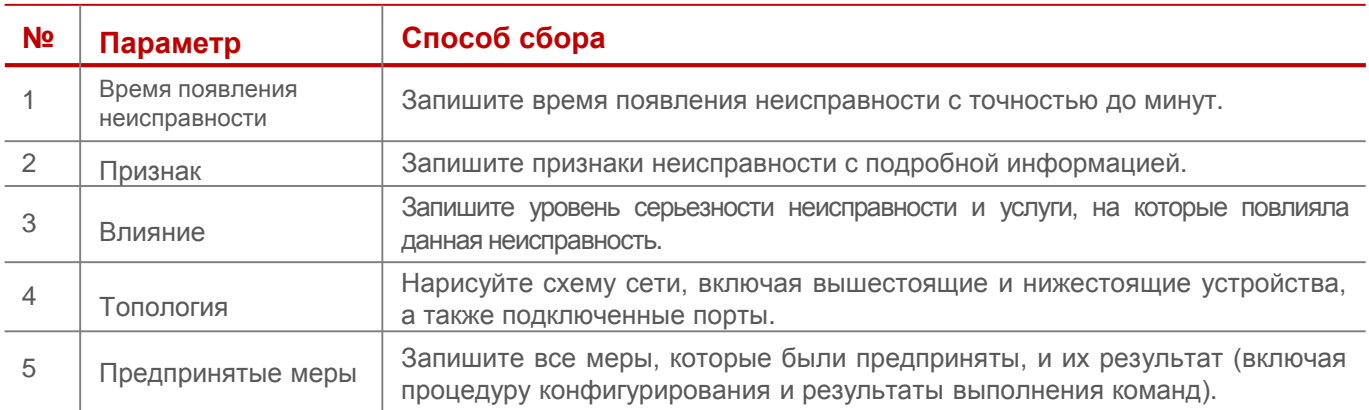

### Сбор информации функционирования

Войдите в коммутатор и выполните команду display diagnostic-information для сбора рабочей информации коммутатора, включая конфигурацию запуска, текущую конфигурацию, информацию интерфейса и версию системы.

```
<HUAWEI> display diagnostic-information dia-info.txt
Now saving the diagnostic information to the device..........
                         . . . . . . . . . . . . .
Info: The diagnostic information was saved to the device successfully.
```
Сгенерированный файл конфигурации сохраняется по умолчанию в директории cfcard: /. Выполните команду dir в окне пользователя, чтобы проверить, правильно сгенерирован ли файл конфигурации. Сохраните все сгенерированные файлы на свой компьютер с помощью TFTP, FTP или SFTP, чтобы просмотреть их или отправить инженерам технической поддержки. Для получения дополнительной информации см. Руководство по конфигурации - Базовая конфигурация.

### Сбор журналов

Журналы записывают такую информацию, как операции пользователя, системные сбои и события безопасности системы. Журналы подразделяются на журналы пользователей и журналы диагностики. После входа в коммутатор получите журналы пользователя и журналы диагностики следующим образом:

<HUAWEI> **save logfile** //Соберите общие журналы пользователей. <HUAWEI> **system-view** [HUAWEI] **diagnose** [HUAWEI-diagnose] **save diag-logfile** //Соберите журналы диагностики. [HUAWEI-diagnose] **terminal diag-logging** //Включите отладку журнала диагностики.

Скопируйте файлы из директория **cfcard: / logfile** на ваш компьютер с помощью TFTP, FTP или SFTP, чтобы просмотреть их или отправить инженерам технической поддержки. Для получения дополнительной информации см. *Руководство по конфигурации - Базовая конфигурация*.

## Решение проблем при входе в устройство

При невозможности войти в коммутатор по Telnet или STelnet, войдите в коммутатор через консольный порт (последовательный порт), затем проверьте и измените конфигурацию Telnet или STelnet.

Если войти в коммутатор через консольный порт не удается, то невозможно выполнять любые операции, связанные с командной строкой (CLI). В этой ситуации вам необходимо выполнить следующие операции:

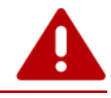

### ПРЕДУПРЕЖДЕНИЕ

**Выполните следующие операции только при прерывании услуг пользователя, если услуга не прервана, соберите информацию о неисправностях и свяжитесь с лицом, отвечающим за вашу сеть, или воспользуйтесь горячей линией службы технической поддержки Huawei.**

1 Проверьте и восстановите систему источника питания. Если индикаторы всех плат выключены и вентиляторы не работают (слышен ли шум), система источника питания выходит из строя.

- 1. Проверьте выключатели источника питания. Если в коммутаторе установлено несколько источников питания, необходимо включить как минимум один источник питания.
- 2. Проверьте индикатор RUN источника питания. Если индикатор выключен, вход источника питания ненормален. Необходимо попросить электротехника проверить линии электропередачи в аппаратной, стойке или в шкафу.
- 3. Проверьте индикатор ALM источника питания. Если индикатор включен, источник питания работает ненормально. Замените источник питания.
- 4. Если платы включить не удается после предыдущих проверок, свяжитесь с лицом, отвечающим за вашу сеть, или воспользуйтесь горячей линией службы технической поддержки Huawei.

2 Проверьте и измените параметры связи последовательного порта (COM-порта) на вашем 2 компьютере.

Проверьте, совпадают ли параметры связи последовательного порта с параметрами связи консольного порта. Если они отличаются друг от друга, измените параметры связи. Настройки по умолчанию для параметров консольного порта включая: 9600 бит/с, 8 бит данных, 1 стоповый бит, без проверки четности, без управления потоком (фактические настройки могут быть разными).

### 3 Удалите / переустановите или замените MPU.

Если система источника питания и консольный порт работают правильно, то возможно, MPU неисправен. Если в коммутаторе установлено два MPU, удалите или переустановите проблемный MPU. Если установлен только один MPU, замените его на новый.

### 4 Перезапустите коммутатор.

Если неисправность не может быть устранена после удаления / переустановки или замены MPU, необходимо перезапустить коммутатор. Выключите коммутатор, а затем включите его через 3 минуты.

### 5 Обратитесь за технической поддержкой.

Если все предыдущие методы не привели к желаемому результату, свяжитесь с ответственным лицом или воспользуйтесь горячей линией службы технической поддержки Huawei.

## Опасные операции

### Опасные операции, связанные с оборудованием

- Отключение и подключение кабелей внутри шасси.
- Горячая замена плат без антистатического браслета.
- Отключение активного блока MPU.
- Нажатие кнопки RST на MPU.
- Горячая замена плат CF.

### Опасные операции, связанные с программным обеспечением

- Перезагрузка коммутатора с помощью команды **reboot**.
- Перезагрузка плат с помощью команды **reset slot**.
- Выключение плат с помощью команды **power off slot**.
- Выключение физических портов с помощью команды **shutdown**.
- Форматирование устройства хранения с помощью команды **format.**
- Удаление файлов с устройства хранения с помощью команды **delete**.
- Восстановление протоколов с помощью команды **reset**.
- Изменение метода аутентификации или пароля для входа в порт консоли или VTY пользователей.

# Справочная информация

Во время обслуживания вы также можете получить дополнительную информацию по следующим ссылкам:

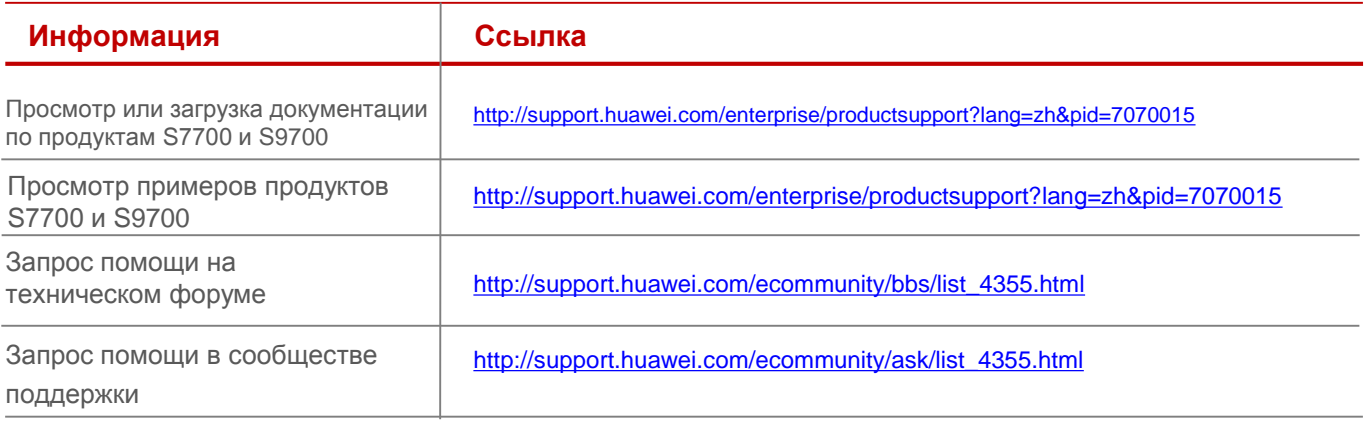